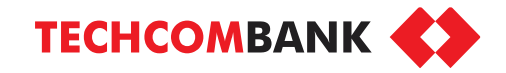

# **Hướng dẫn sử dụng ưu đãi QR trưng bày in sẵn**

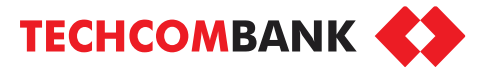

Màn hình mặc định khi mở ứng dụng sau khi tải về

**1. Tải ừng dụng TCB Mobile và quét mã giới thiệu**   $\bullet$ 

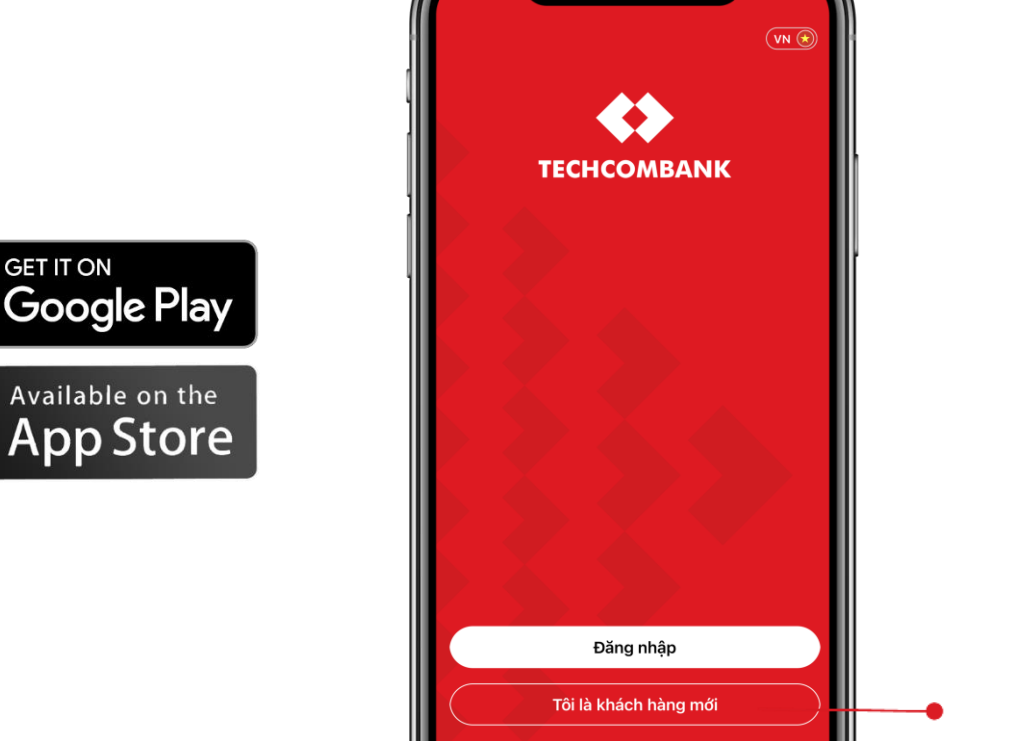

Xin chào! Cùng thực hiện bước đầu tiên nhé  $\Diamond$ Mở tài khoản Sở hữu ngay tài khoản thanh toán Techcombank cùng nhiều ưu đãi hấp dẫn Bạn có mã giới thiệu? Quét tại đây nếu bạn có mã QR của các chương trình mở tài khoản (Ví du:WinLife)

1.2. Chọn "**Bạn có mã giới thiệu?**" để bắt đầu vào luồng đăng ký mở tài khoản dành cho KH được nhân viên giới thiệu về mã QR cửa hàng và mở tài khoản thanh toán

Tải ứng dụng

**GET IT ON** 

TCB Moblie 1. Chọn "**Tôi là khách hàng mới**" để bắt đầu.

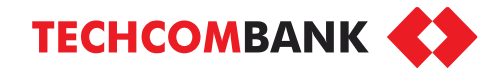

**BƯỚC 1 - Mở tài khoản bằng eKYC trực tuyến mà không cần tới quầy** ⊁

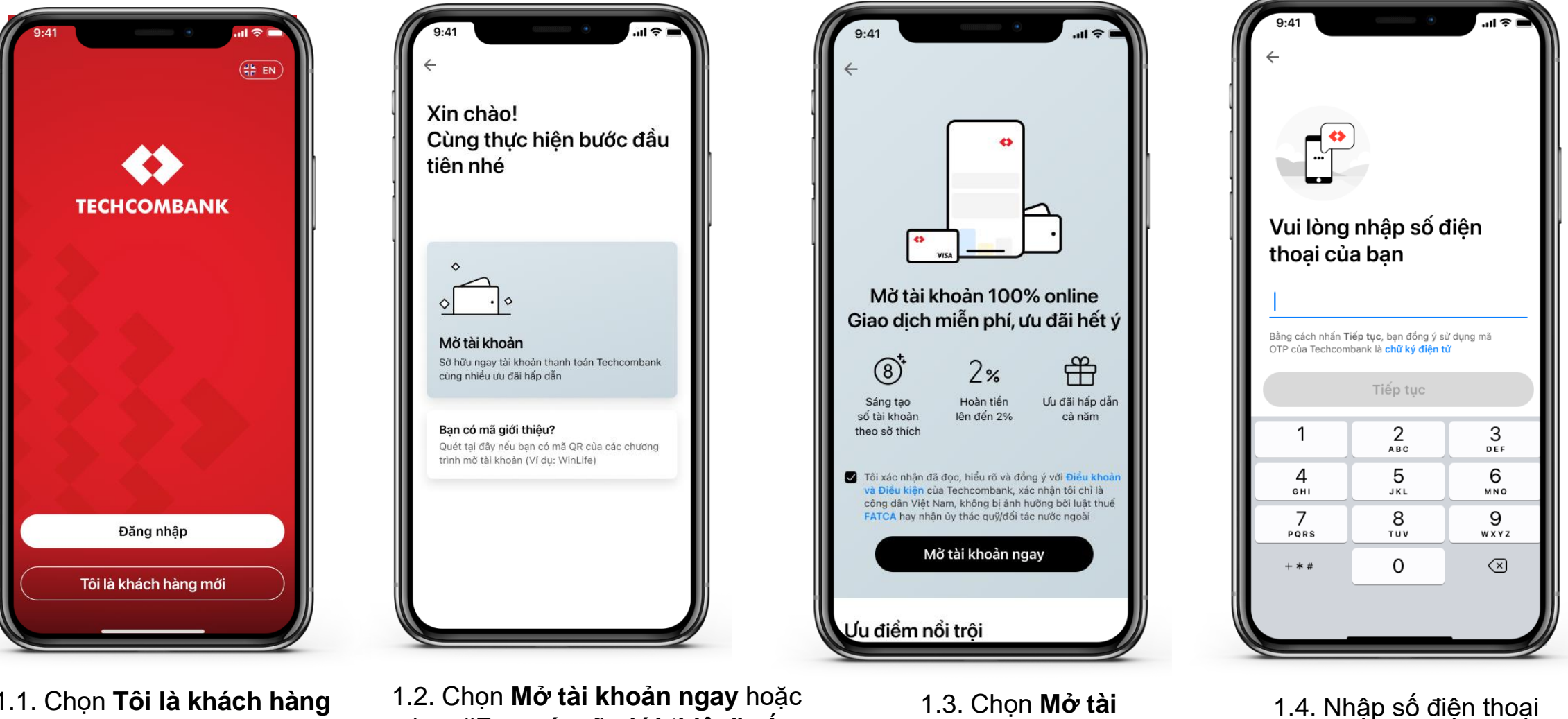

1.1. Chọn **Tôi là khách hàng mới**

được nhân viên TCB hỗ trợ 1.2. Chọn **Mở tài khoản ngay** hoặc chọn **"Bạn có mã giới thiệu"** nếu

**khoản**

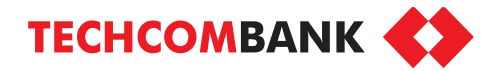

**BƯỚC 1 - Mở tài khoản bằng eKYC trực tuyến mà không cần tới quầy** ⊁

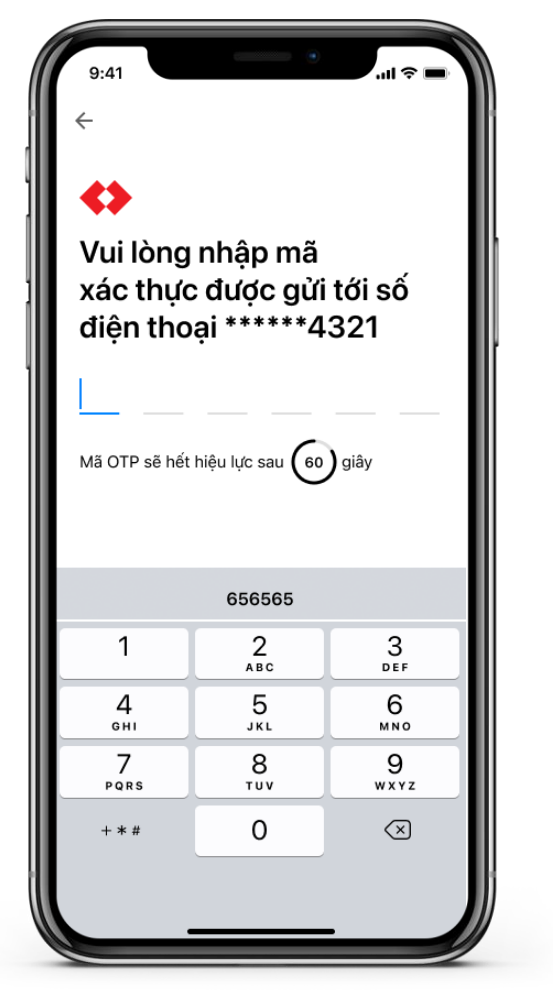

1.5. Nhập mã OTP gửi về số điện thoại vừa nhập để xác thực SĐT

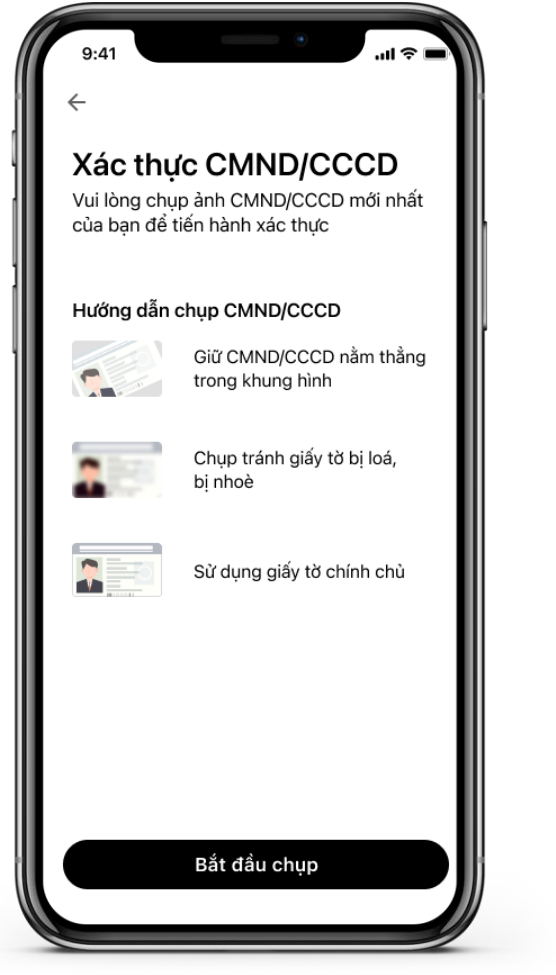

1.6. Chọn **Bắt đầu chụp** và chụp mặt trước CMND

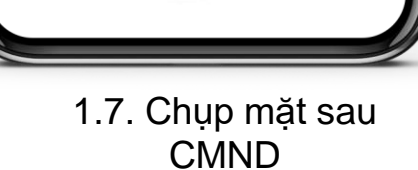

Chup măt sau của

**CMND/CCCD** 

Xin vui lòng dàm bảo CMND/CCCD dãt dùng

trong khung hình

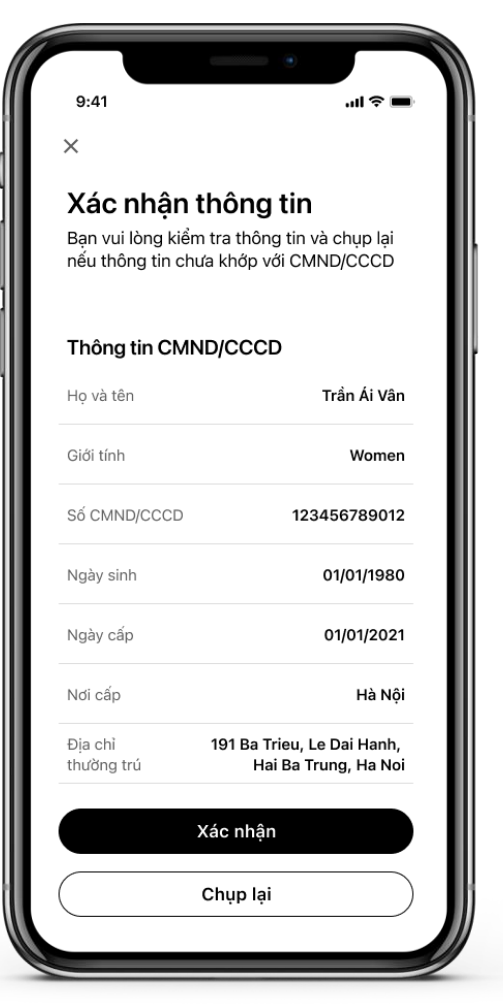

Internal Document 4 bước chọn Giới tính. 1.8. Xác nhận thông tin CMND/CCCD. Trường hợp dùng CCCD 9 số thì thêm

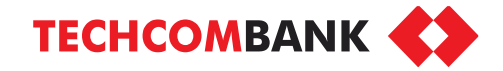

**BƯỚC 1 - Mở tài khoản bằng eKYC trực tuyến mà không cần tới quầy** ⊁

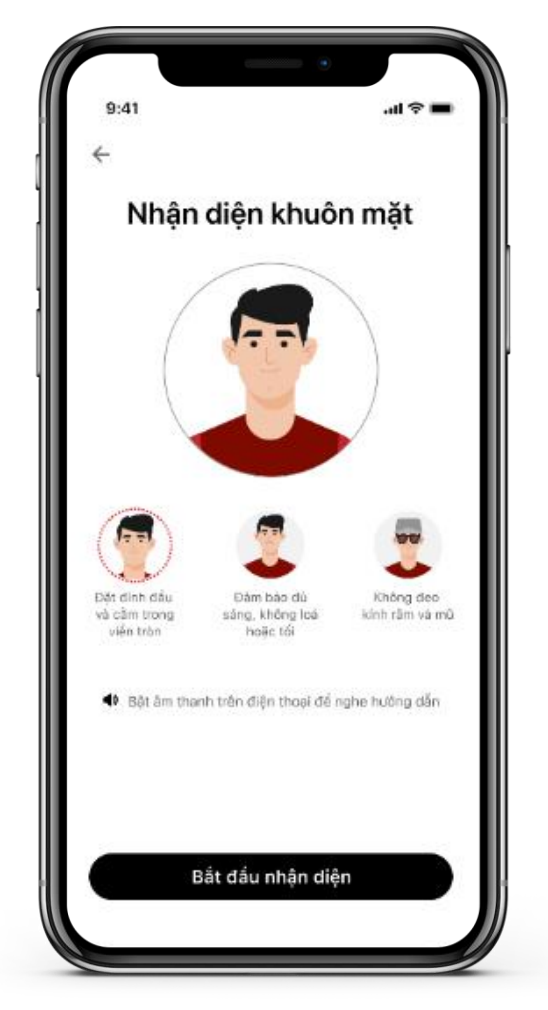

1.9. Nhận diện khuôn mặt theo các góc theo hướng dẫn

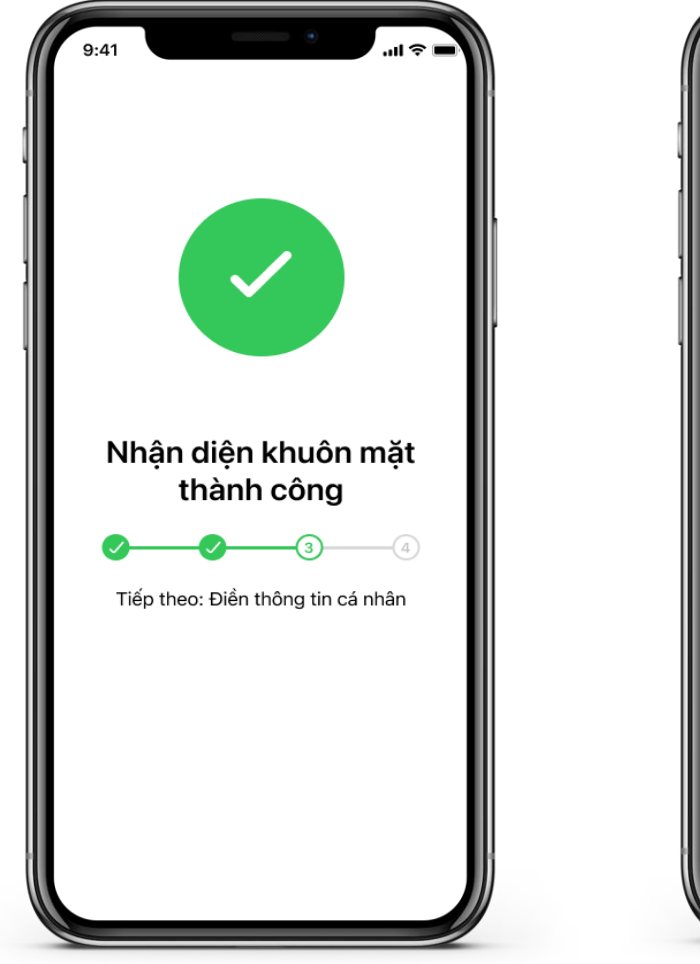

1.10. Nhận diện khuôn mặt thành công

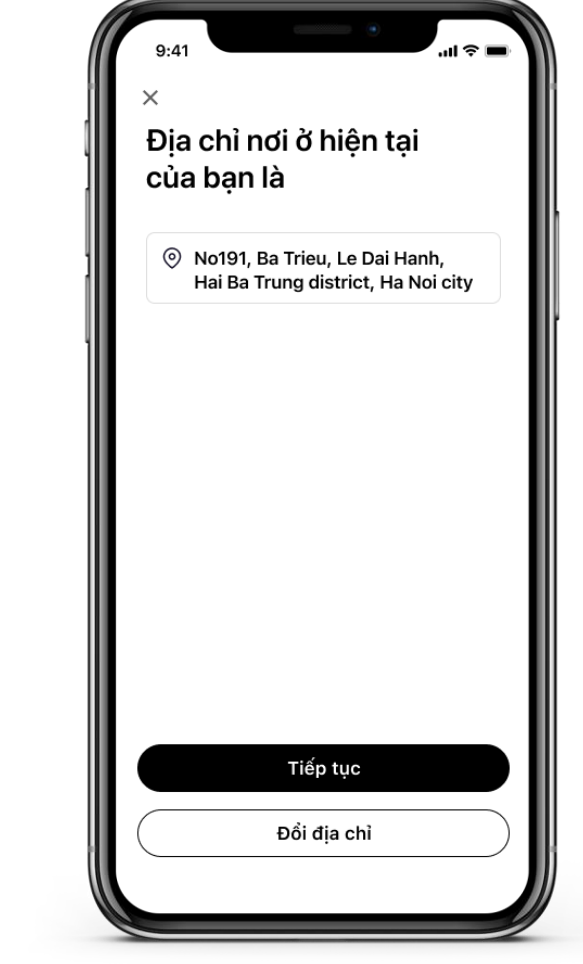

1.11. Xác nhận địa chỉ nơi ở theo thông tin được trích xuất từ GTTT hoặc nhập thông tin mới

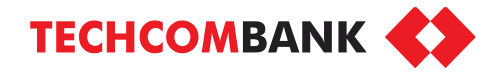

**BƯỚC 1 - Mở tài khoản bằng eKYC trực tuyến mà không cần tới quầy** ≯

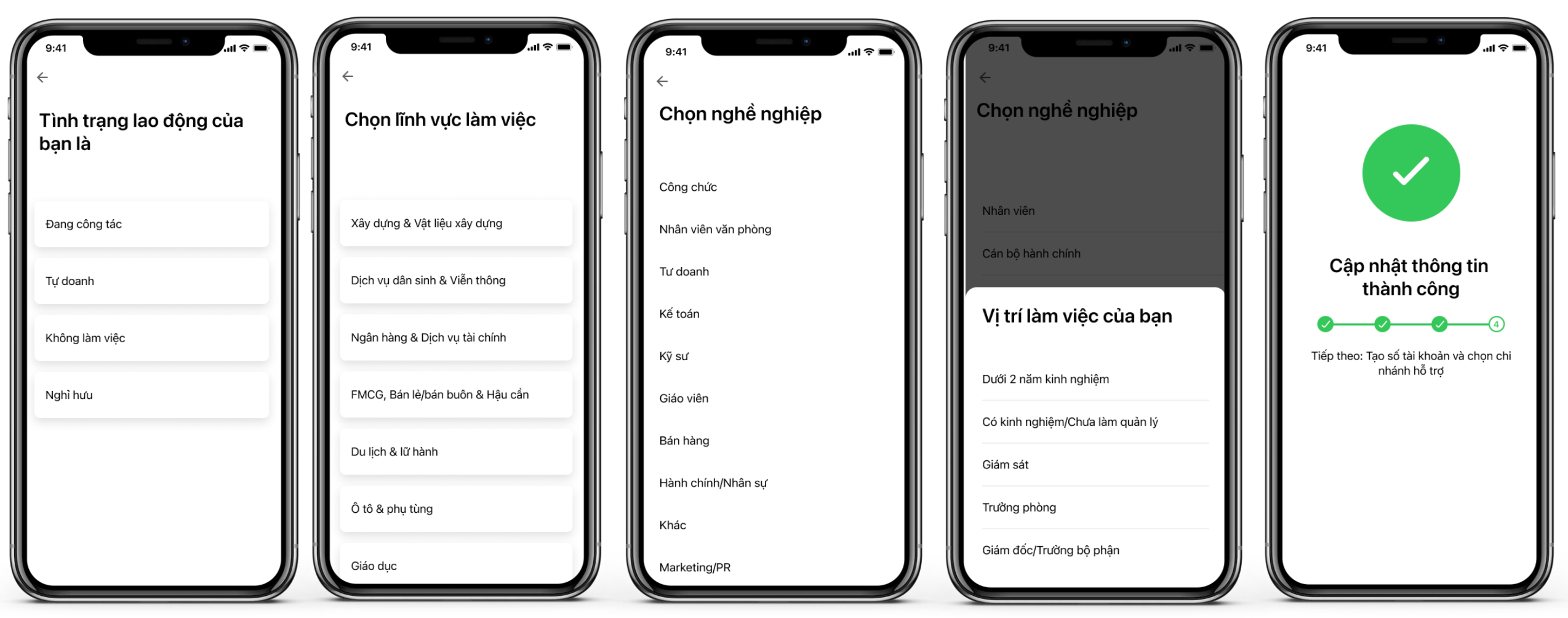

tất việc cung cấp thông tin theo hướng dẫn tham thống sác là tham thống sác là tham thông sác là thàng tin thên<br>Tham thông tin theo hướng dẫn

1.13. Màn hình thông báo hoàn

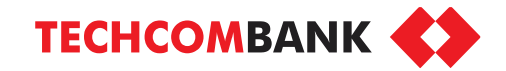

**BƯỚC 2 - Lựa chọn tài khoản** ⊁

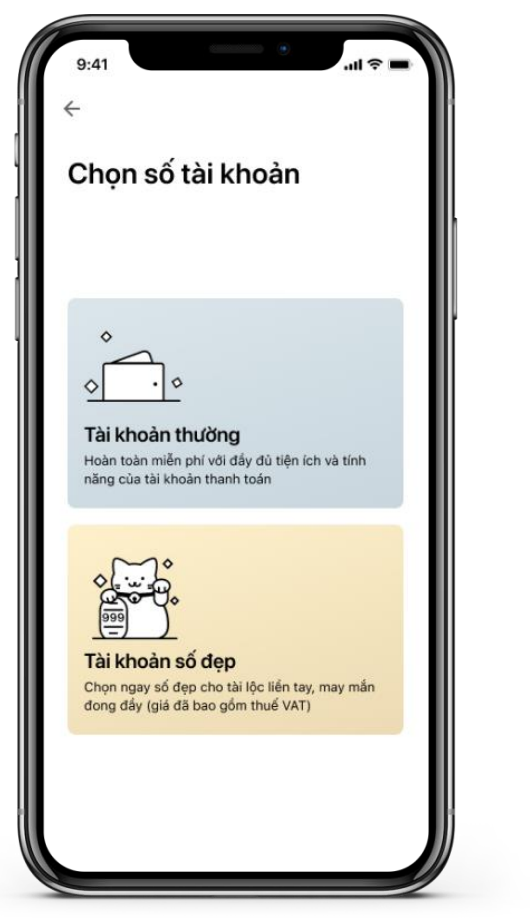

2.1 KH lựa chọn loại tài khoản: tài khoản thường hoặc tài khoản số đẹp và làm theo các bước hướng dẫn

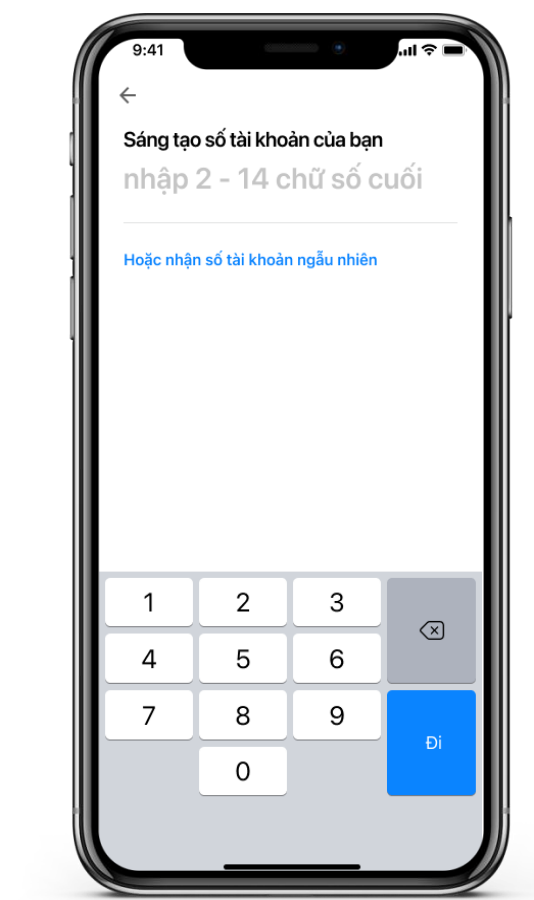

2.2 Chọn "Nhận số tài khoản ngẫu nhiên" để lựa chọn tài khoản thường hoặc nhâp số tài khoản theo mong muốn để lựa chọn tài khoản số đẹp

Nhập tối thiểu 2 số, tối đa 14 số mong muốn xuất hiện ở cuối số Tài khoản

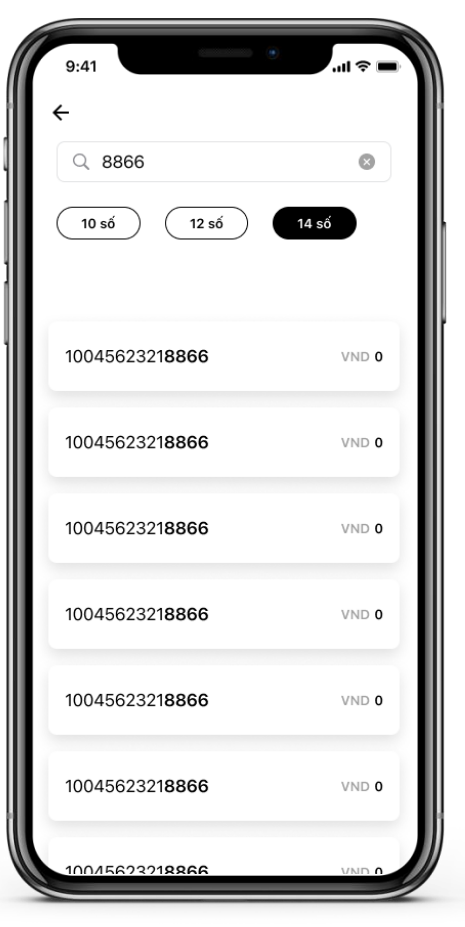

Ban chon Tài khoản số ු 6699 6668 88 Phí (chưa VAT) VND 0 VAT 10% Phí thanh toán VND 0 Bằng chữ Không đồng Đồng ý 2.3 KH xem lại thông tin chi tiết số tk đã chọn và

phí thanh toán

2.2.1 Lưa chon tài khoản số đẹp theo nhu cầu

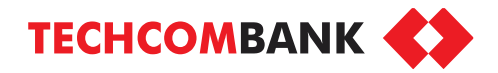

**BƯỚC 3 – Đăng ký phát hành thẻ thanh toán** ⊁

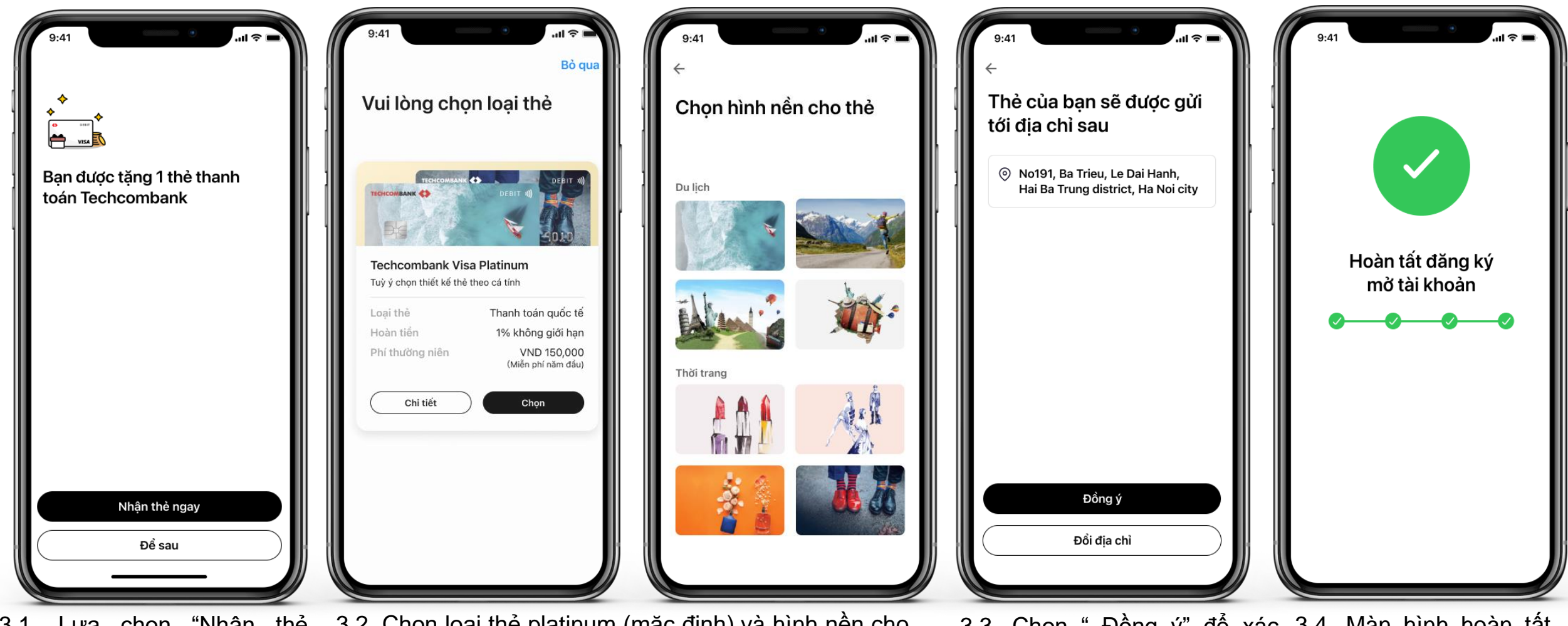

3.1. Lựa chọn "Nhận thẻ ngay" để đăng ký thẻ hoặc chọn "Để sau" nếu không đăng ký thẻ

3.2. Chọn loại thẻ platinum (mặc định) và hình nền cho thẻ theo chủ đề

Internal Document **1988** thay đối địa chỉ nhận thẻ 3.3. Chọn " Đồng ý" để xác 3.4. Màn hình hoàn tất nhận địa chỉ nhận thẻ hoặc đăng ký thẻ chọn "Đổi địa chỉ" nếu muốn

**BƯỚC 4 – Đăng ký dịch vụ Ngân hàng số**⋟

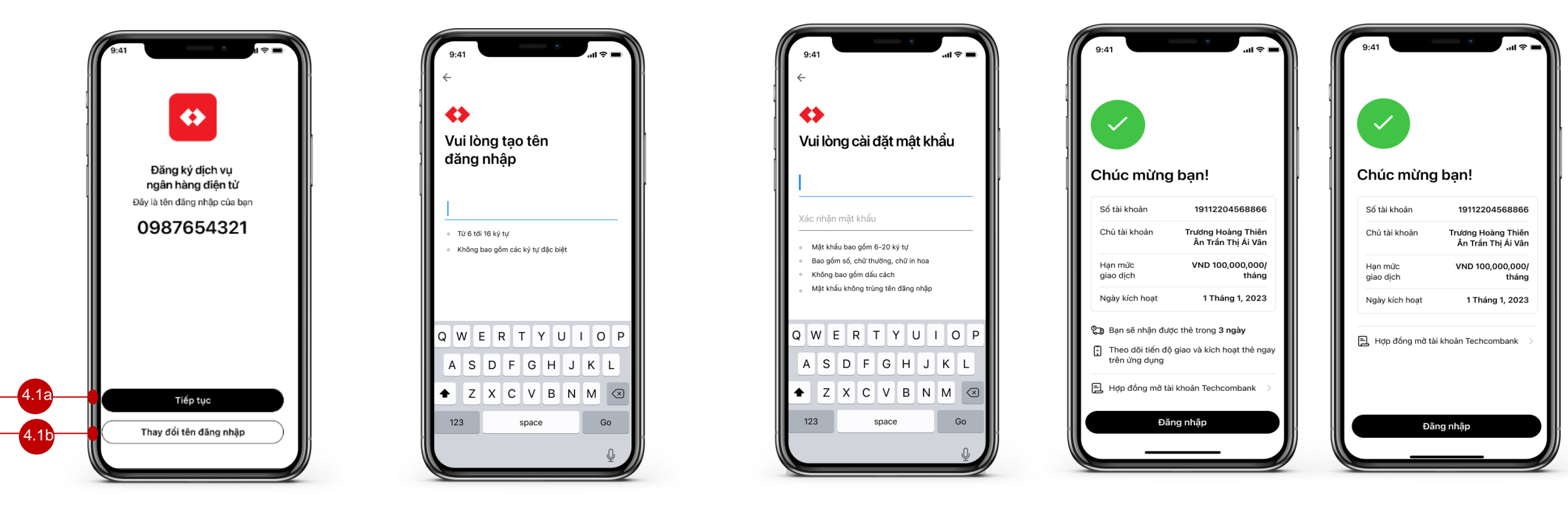

4.1 Tên đăng nhập được mặc định là SĐT đăng ký. 4.1a. Nếu đồng ý, chọn "**Tiếp tục"** để chuyển bước 4.2. 4.1b Để sử dụng tên khác, chọn "*Thay đổi tên đăng nhập*", chuyển bước 4.3

4.2 Đăng ký tên đăng nhập, chuyển bước 4.2 Lưu ý: chọn tên đăng nhập đúng nội dung hướng dẫn bên dưới

4.3 Tạo mật khẩu đăng nhập

4.4.1 Màn hình thông báo thành công khi KH có đăng ký thẻ

4.4.2 Màn hình thông báo thành công khi KH không đăng ký thẻ

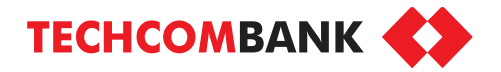

**BƯỚC 1 – Đăng ký dịch vụ Kinh doanh với Mã QR Cửa hàng lần đầu qua QR in sẵn**

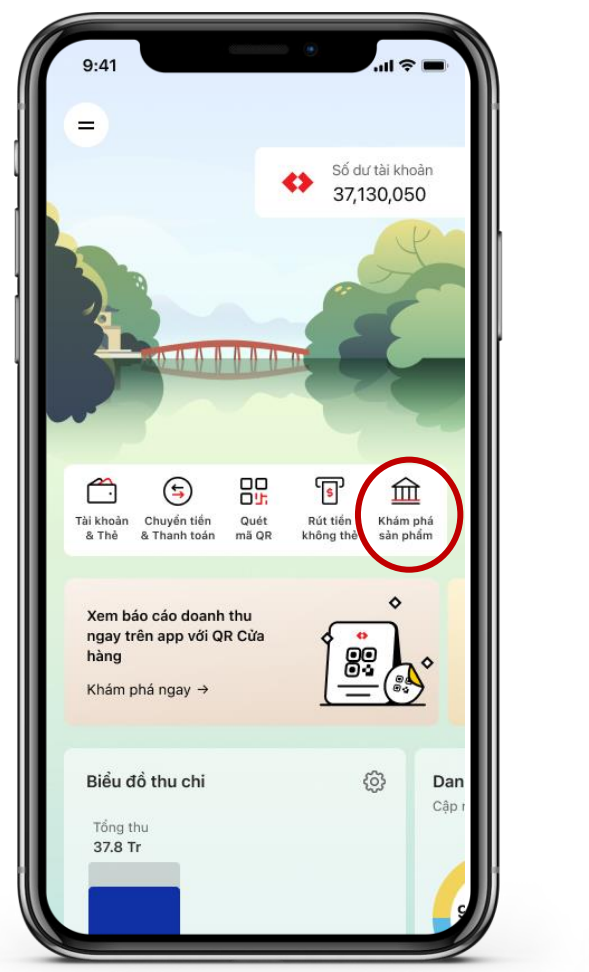

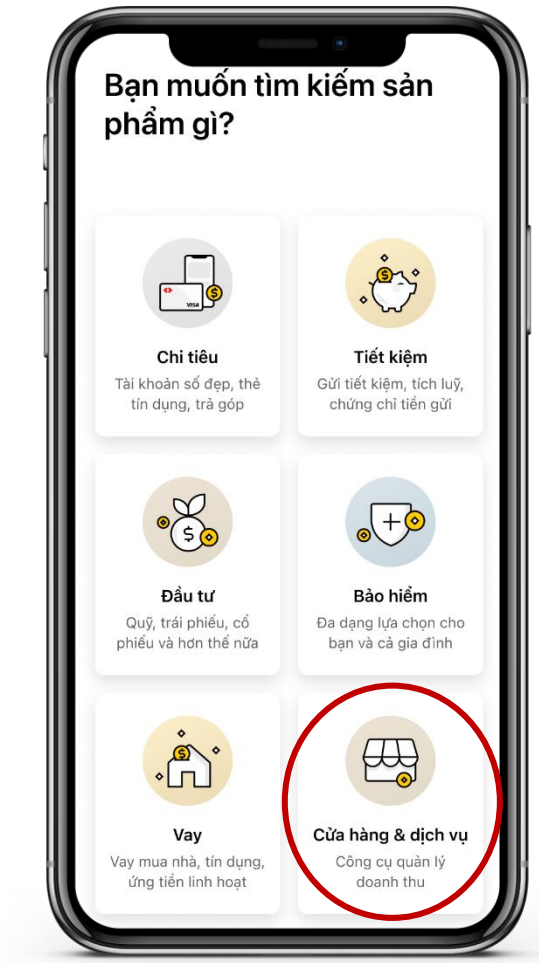

Đăng nhập TCB Mobile, tại mục **Khám phá sản phẩm,** chọn **Cửa hàng và Dịch vụ**

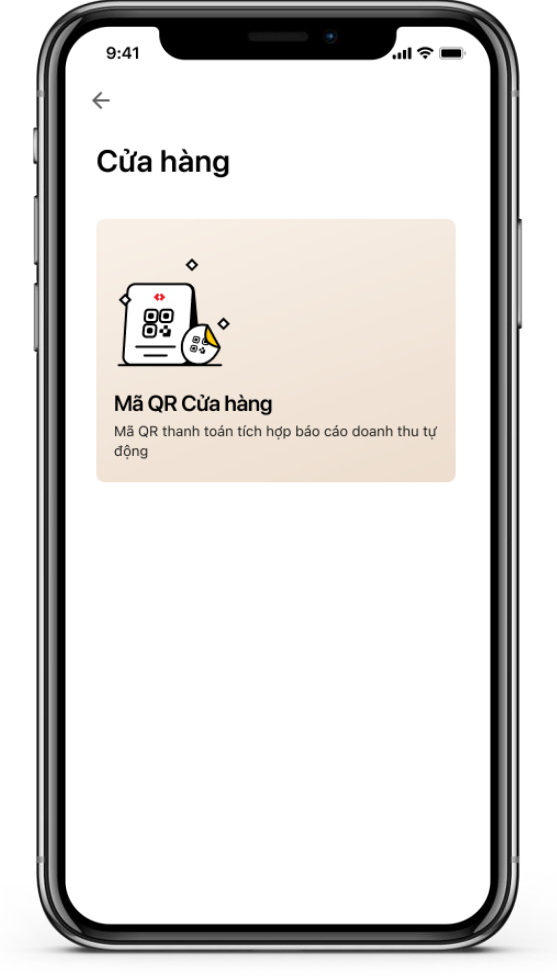

Chọn **Mã QR Cửa hàng**

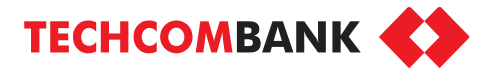

**BƯỚC 1 – Đăng ký dịch vụ Kinh doanh với Mã QR Cửa hàng lần đầu qua QR in sẵn**

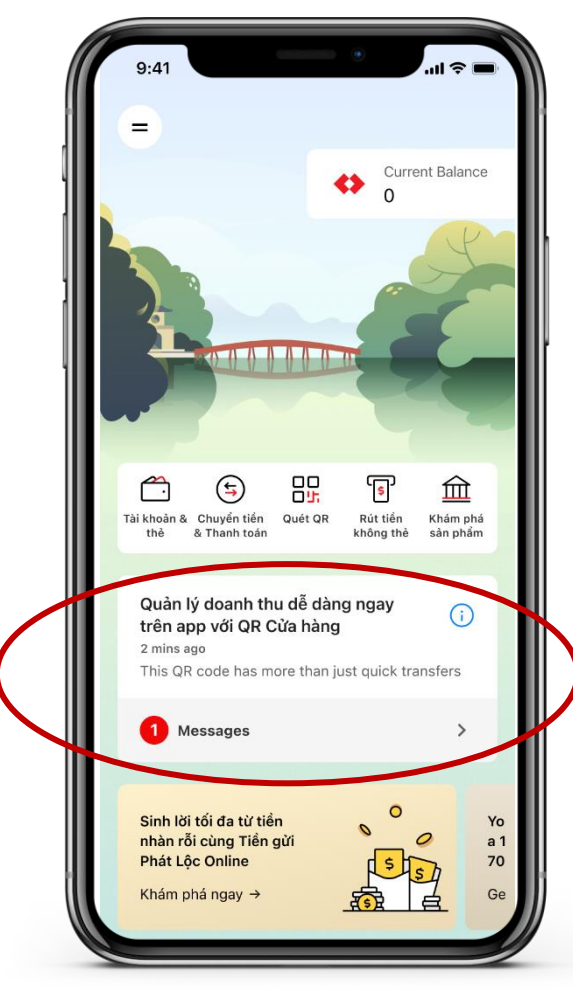

5.1. Chọn message in-app Lưu ý: Message in app này chỉ xuất hiện khi KH quét QR giới thiệu

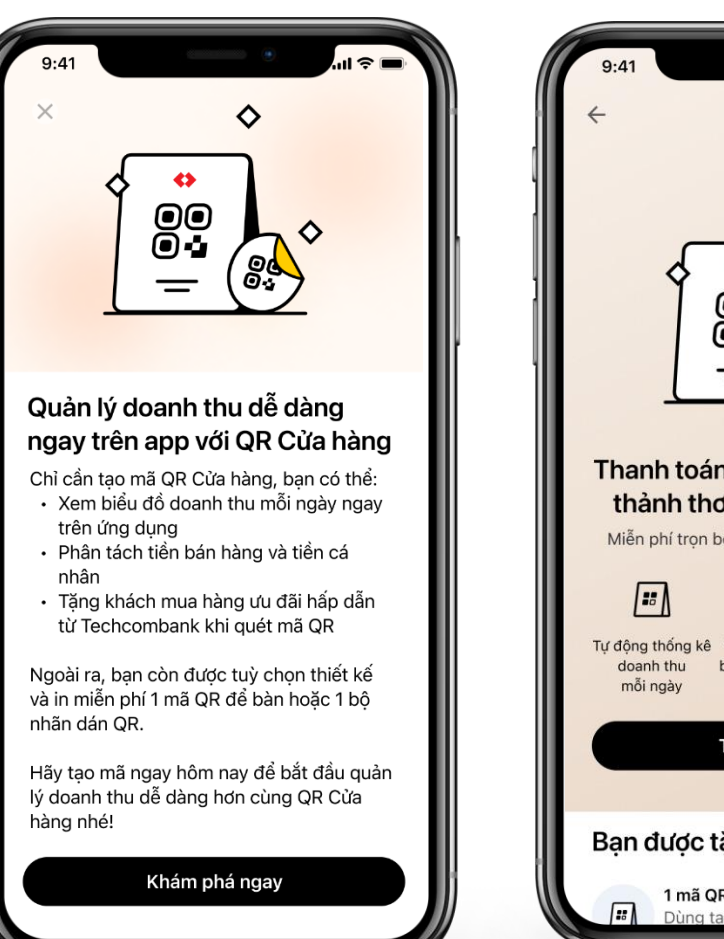

5.2. Chọn **Khám phá ngay** để tiếp tục

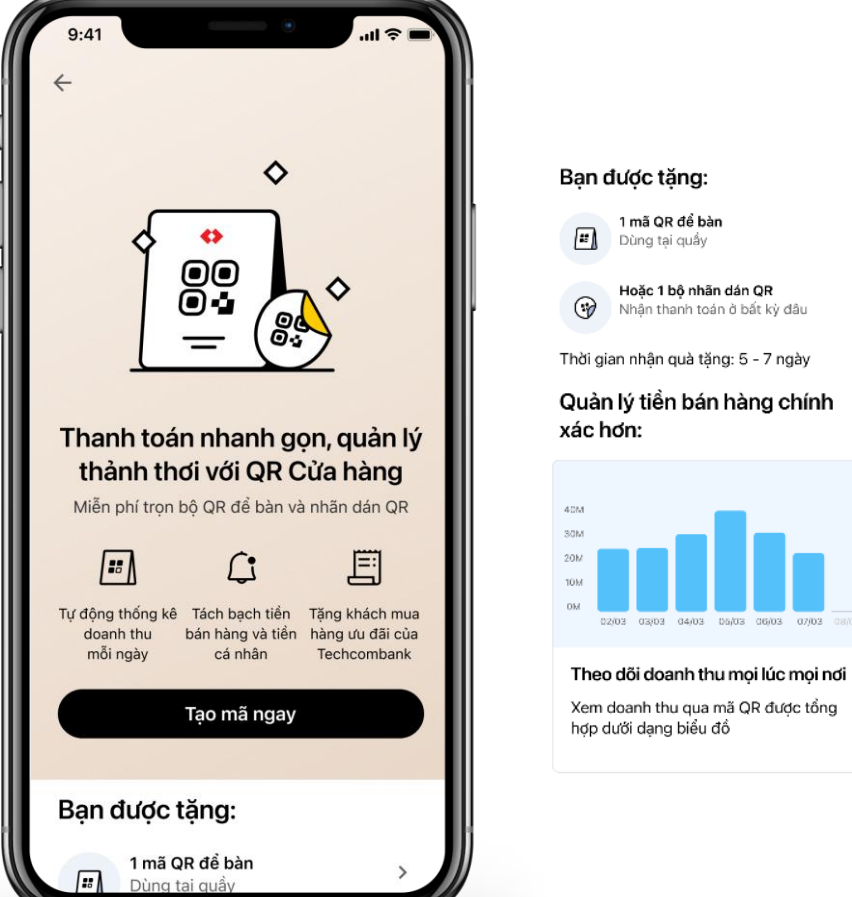

♦ ၜၘၜ Không còn nhầm lẫn tiền bán hàng và tiền cá nhân Nắm rõ tiền bán hàng, giúp đánh giá chính xác hiệu quả kinh doanh

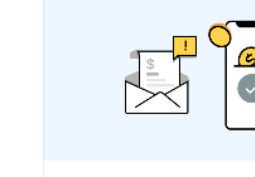

Nhân viên nhân tin nhắn xác nhân ngay khi tiền đến Nhân viên sẽ nhân được tin nhắn xác nhận tự động ngay khi khách chuyển tiền thành công qua mã QR

#### Có thể ban muốn biết

(i) Tiện ích & ưu đãi dành cho hộ kinh doanh và doanh nghiệp bán lẻ

5.3. Chọn **Tạo mã ngay** để tạo mã QR Cửa hàng. Kéo xuống dưới để xem thêm thông tin giới thiệu về dịch vụ.

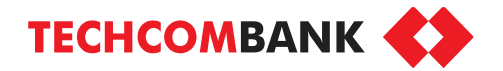

**BƯỚC 1 – Đăng ký dịch vụ Kinh doanh với Mã QR Cửa hàng lần đầu qua QR in sẵn**

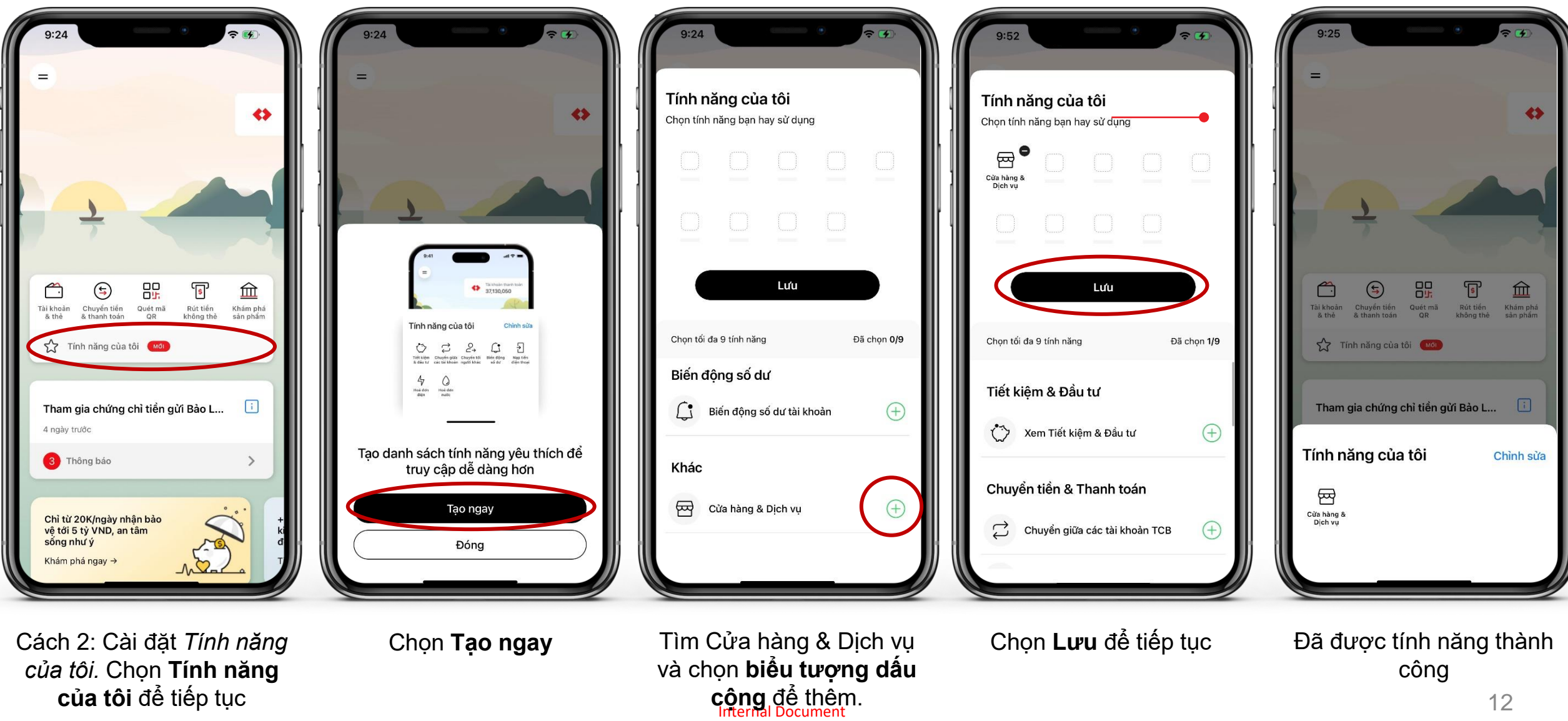

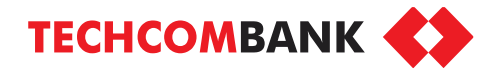

**BƯỚC 1 – Đăng ký dịch vụ Kinh doanh với Mã QR Cửa hàng lần đầu qua QR in sẵn**

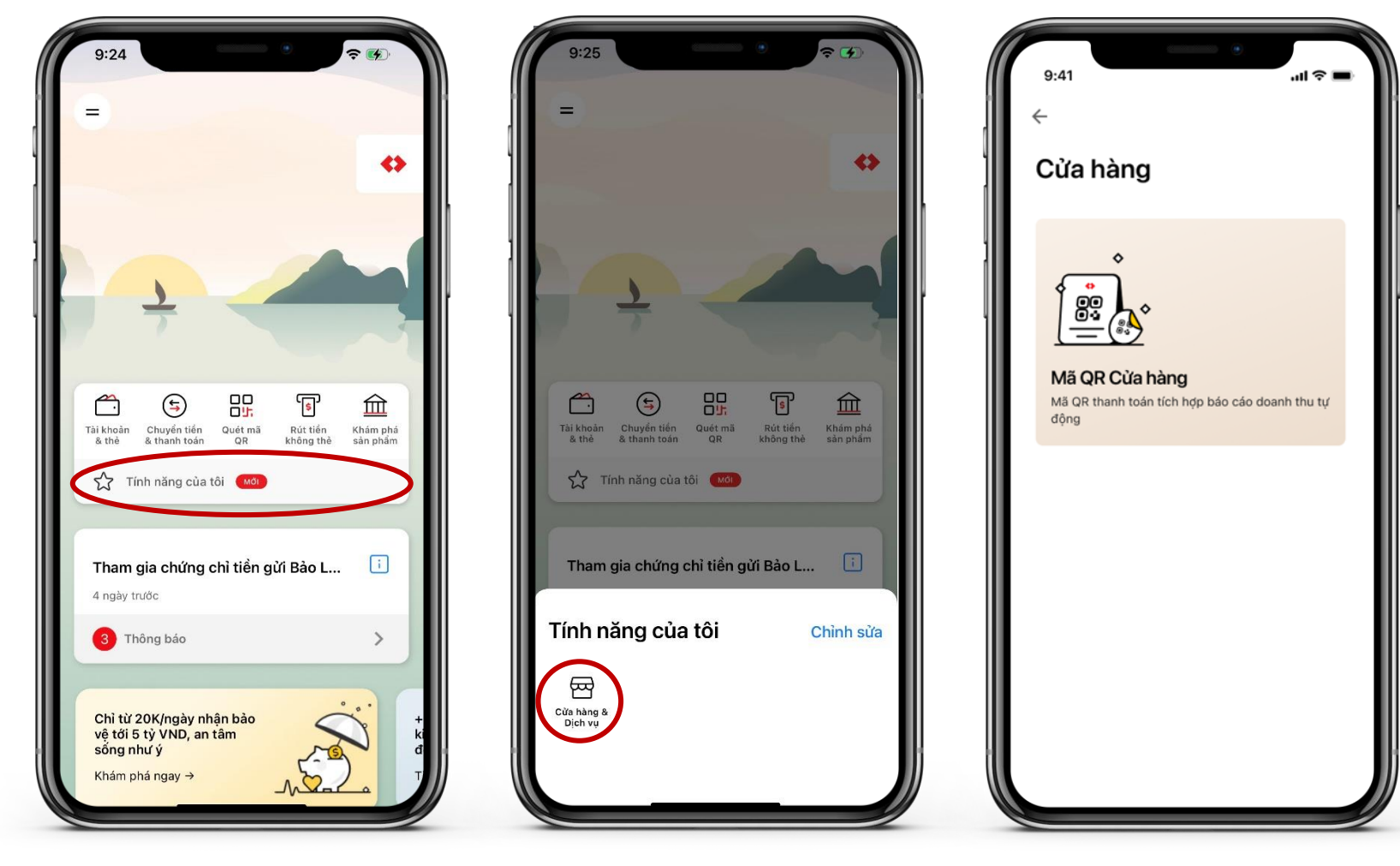

Những lần truy cập tiếp theo chọn **Tính năng của tôi**

Chọn Cửa hàng & Dịch vụ Chọn **Mã QR Cửa hàng**

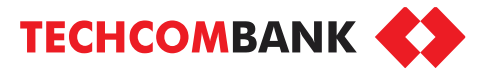

**BƯỚC 1 – Đăng ký dịch vụ Kinh doanh với Mã QR Cửa hàng lần đầu qua QR in sẵn**

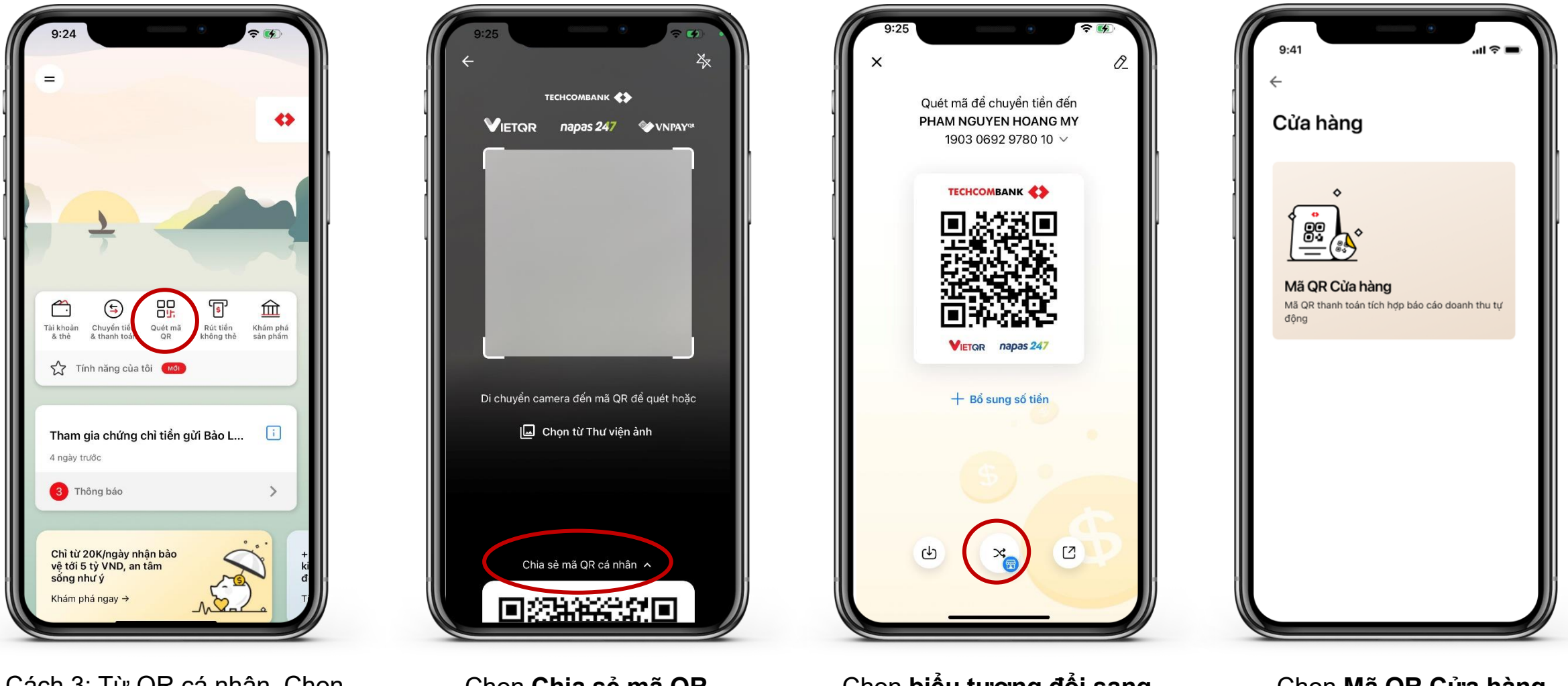

Cách 3: Từ QR cá nhân. Chọn **Quét mã QR**

Chọn **Chia sẻ mã QR cá nhân**

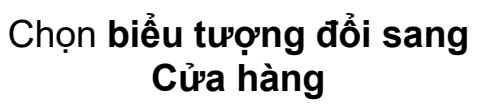

Chọn **Mã QR Cửa hàng**

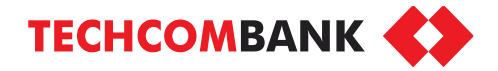

#### **BƯỚC 1 – Đăng ký dịch vụ Kinh doanh với Mã QR Cửa hàng lần đầu qua QR in sẵn**

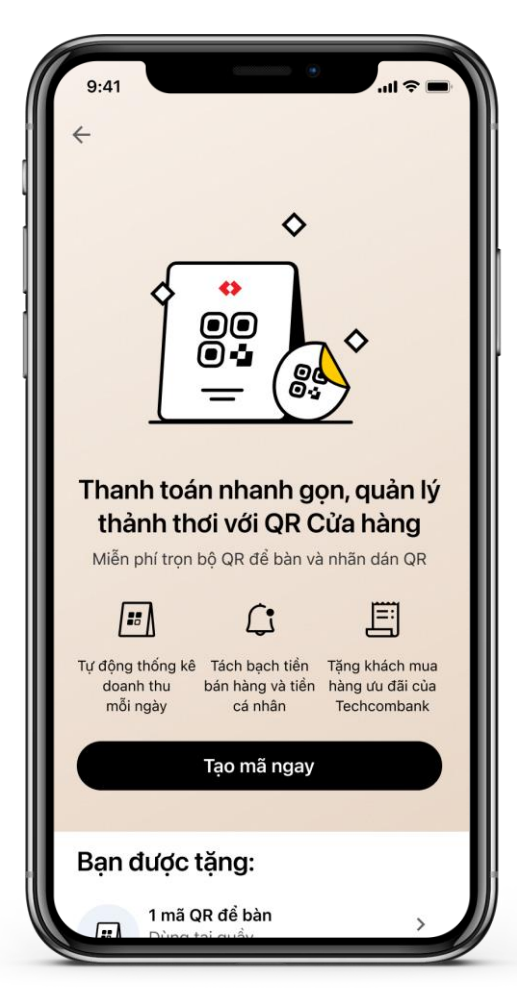

1.3. Chọn **Tạo mã ngay** để bắt đầu tạo mã QR Cửa hàng. Kéo xuống dưới để xem thêm thông tin giới thiệu về dịch vụ.

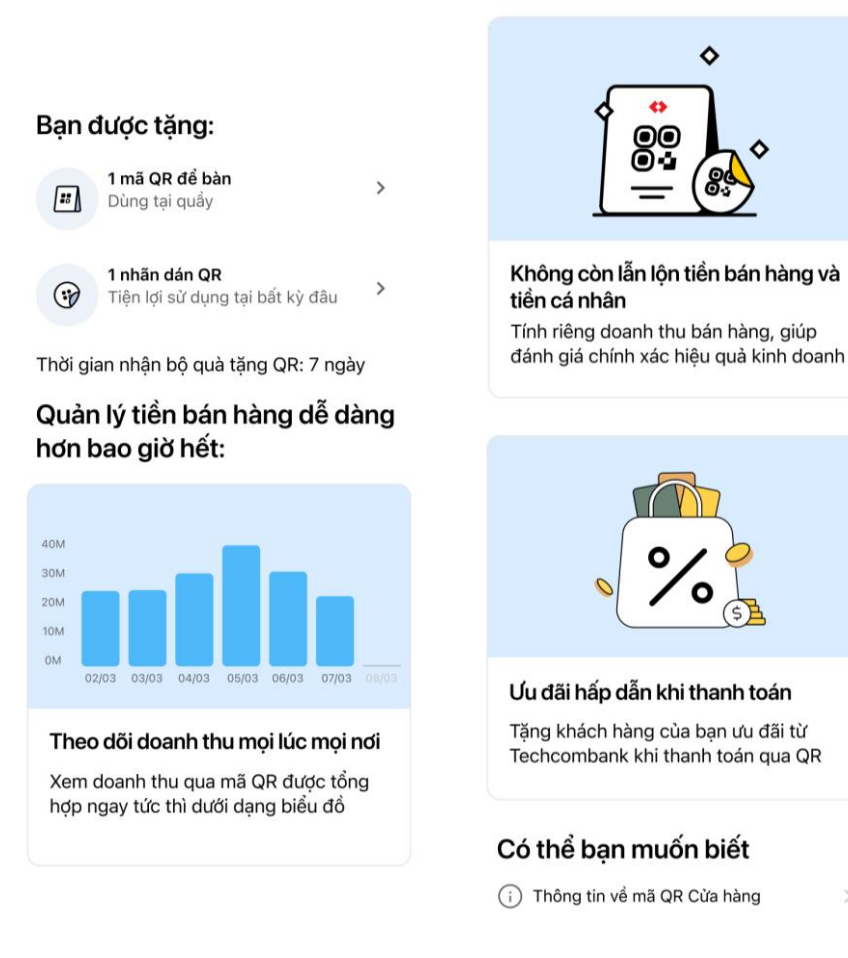

 $\Diamond$ 

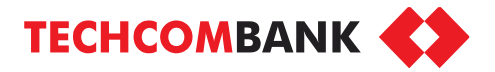

**BƯỚC 1 – Đăng ký dịch vụ Kinh doanh với Mã QR Cửa hàng lần đầu qua QR in sẵn**

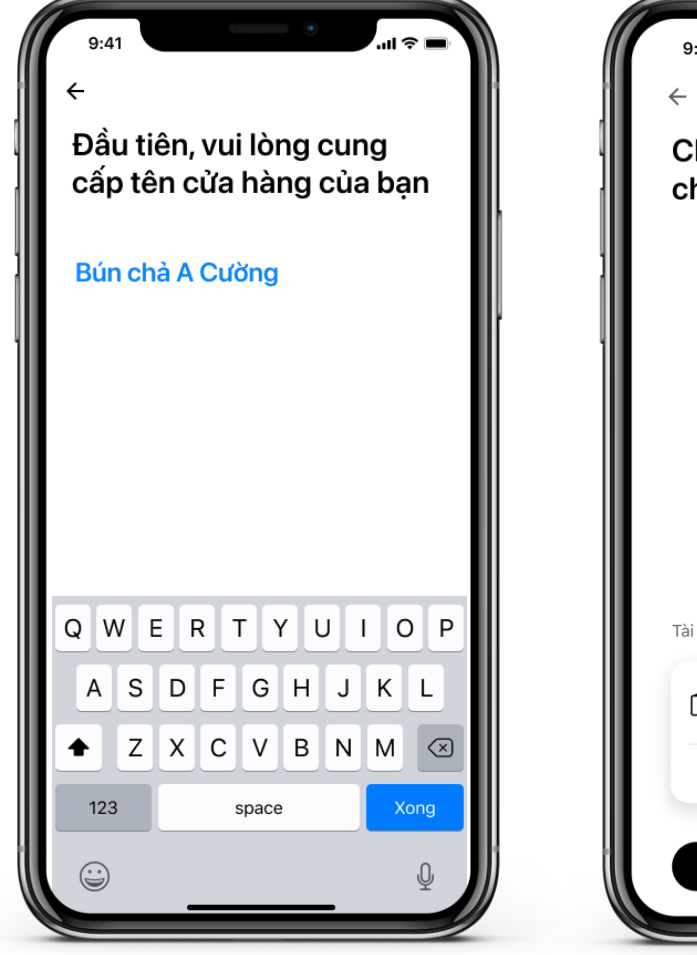

5.4. Nhập tên cửa hàng sẽ hiển thị trên mã QR

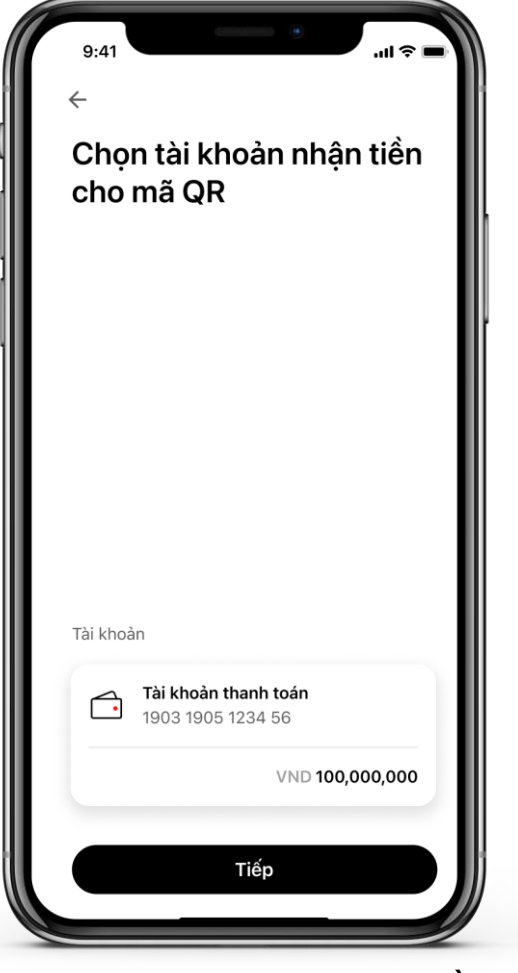

5.5. Chon tài khoản nhân tiền khi có GD chuyển tiền qua mã QR này

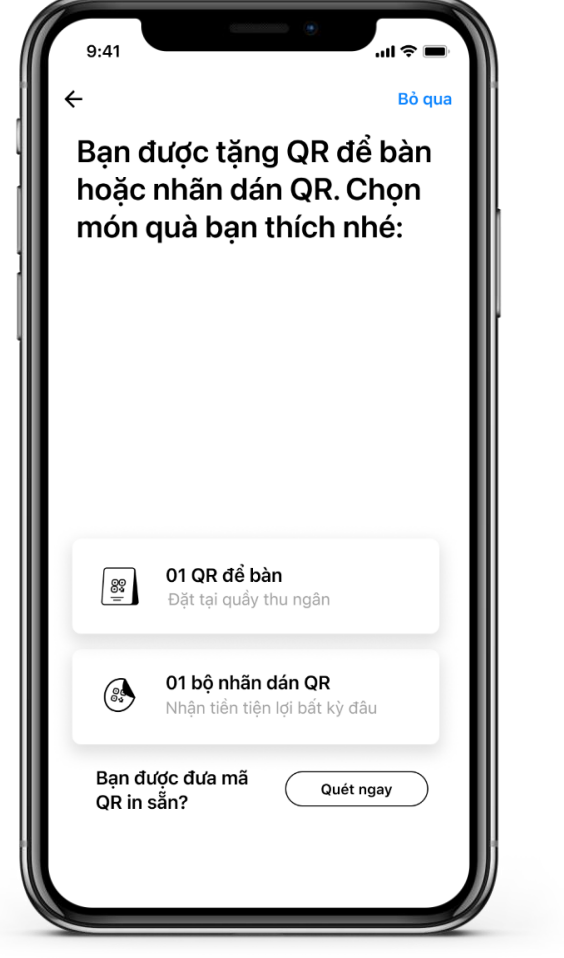

5.6. Chọn **Quét ngay** để quét QR quà tặng in sẵn

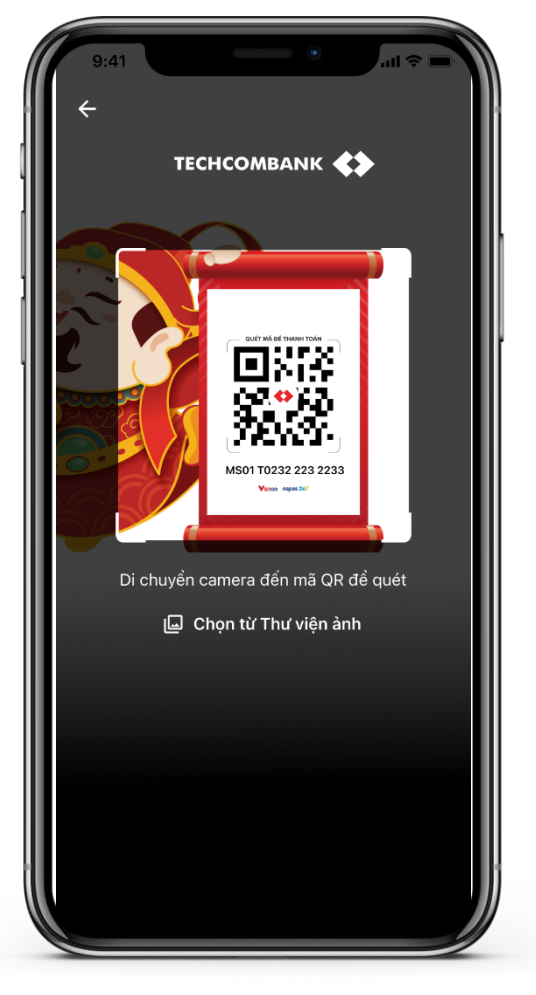

5.7. Quét QR vật lý in sẵn đã được tặng

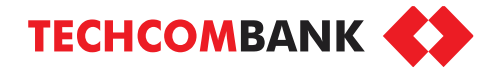

để tiếp tục. Nếu chọn **Quay về**

lại mã QR, KH có thể chọn Khám phá sản phẩm >> Cửa hàng >> Mã QR Cửa hàng.

**BƯỚC 1 – Đăng ký dịch vụ Kinh doanh với Mã QR Cửa hàng lần đầu qua QR in sẵn**

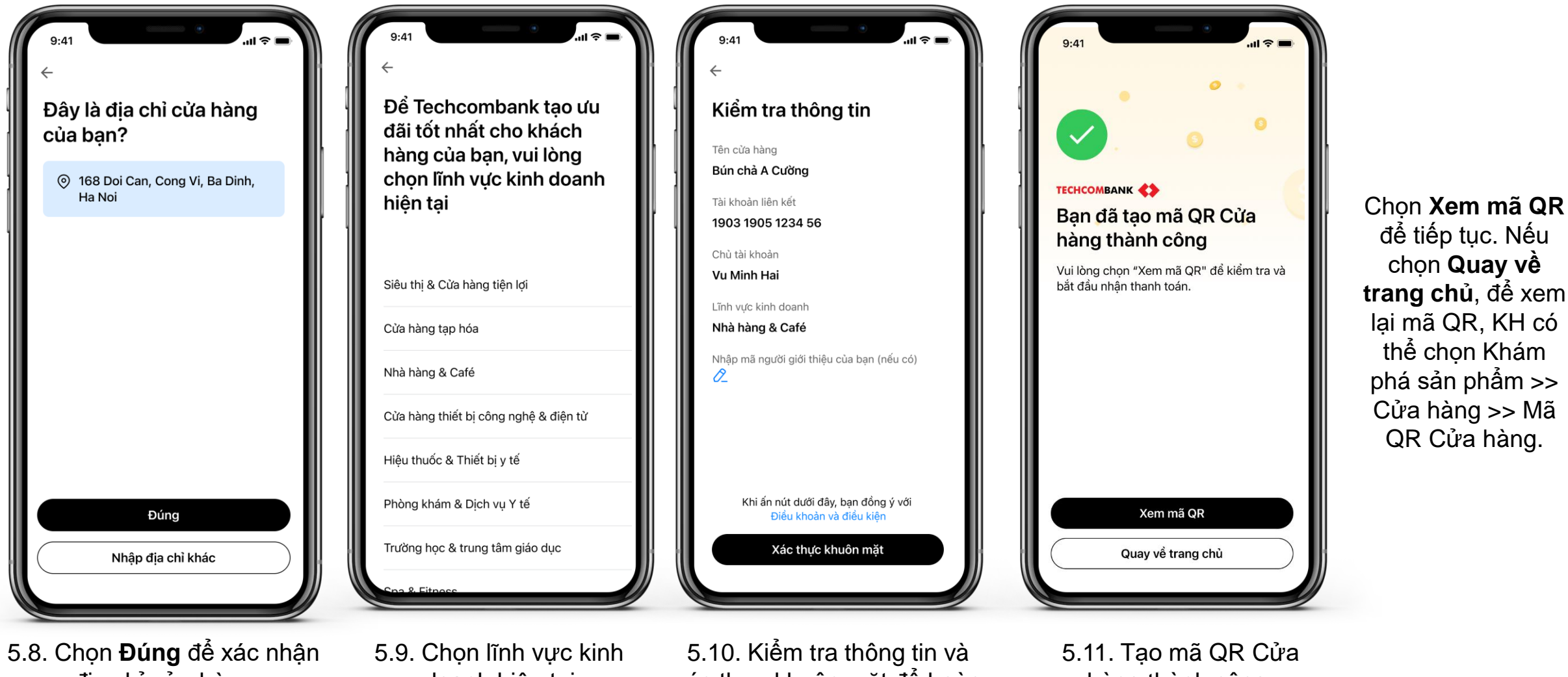

địa chỉ cửa hàng Chọn **Nhập địa chỉ khác** để sửa đổi địa chỉ cửa hàng

doanh hiện tại

xác thực khuôn mặt để hoàn tất đăng ký mã QR Cửa hàng

hàng thành công.